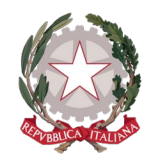

**I.I.S.S. EINAUDI - CHIODO** VIA LA MARMORA 32 - LA SPEZIA Codice Ministeriale: SPIS007007

> *Preg.mo/a* COGNOME NOME genitore dell'alunno COGNOME NOME (DATA NASCITA)

#### KËTO JANË KREDENCIALET TUAJA PËR TË QASUR NË FAMILJEN DIDUP

**Codice scuola: SG26033 Nome Utente: XXXXXX Password: XXXXXXXX**

#### **UDHËZIME HAPA PA HAPI PËR AKTIVIZIMIN E REGJISTRIT ELEKTRONIK**

## **DidUP Famiglia**

Për të hyrë në shërbimet Argo Scuola-Famiglia, skanoni QR CODE që korrespondon me sistemin tuaj operativ me telefonin tuaj inteligjent.

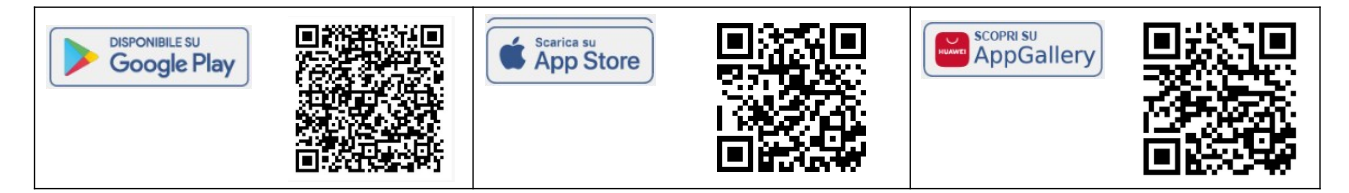

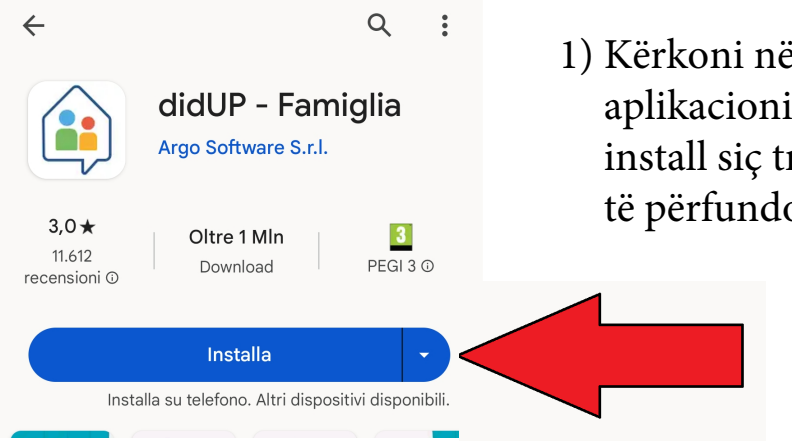

1) Kërkoni në dyqanin tuaj të aplikacioneve për aplikacionin e familjes didUp dhe klikoni mbi install siç tregohet në figurë, prisni që instalimi të përfundojë dhe më pas klikoni në hap.

Fig. 1

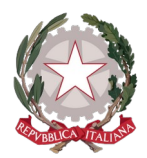

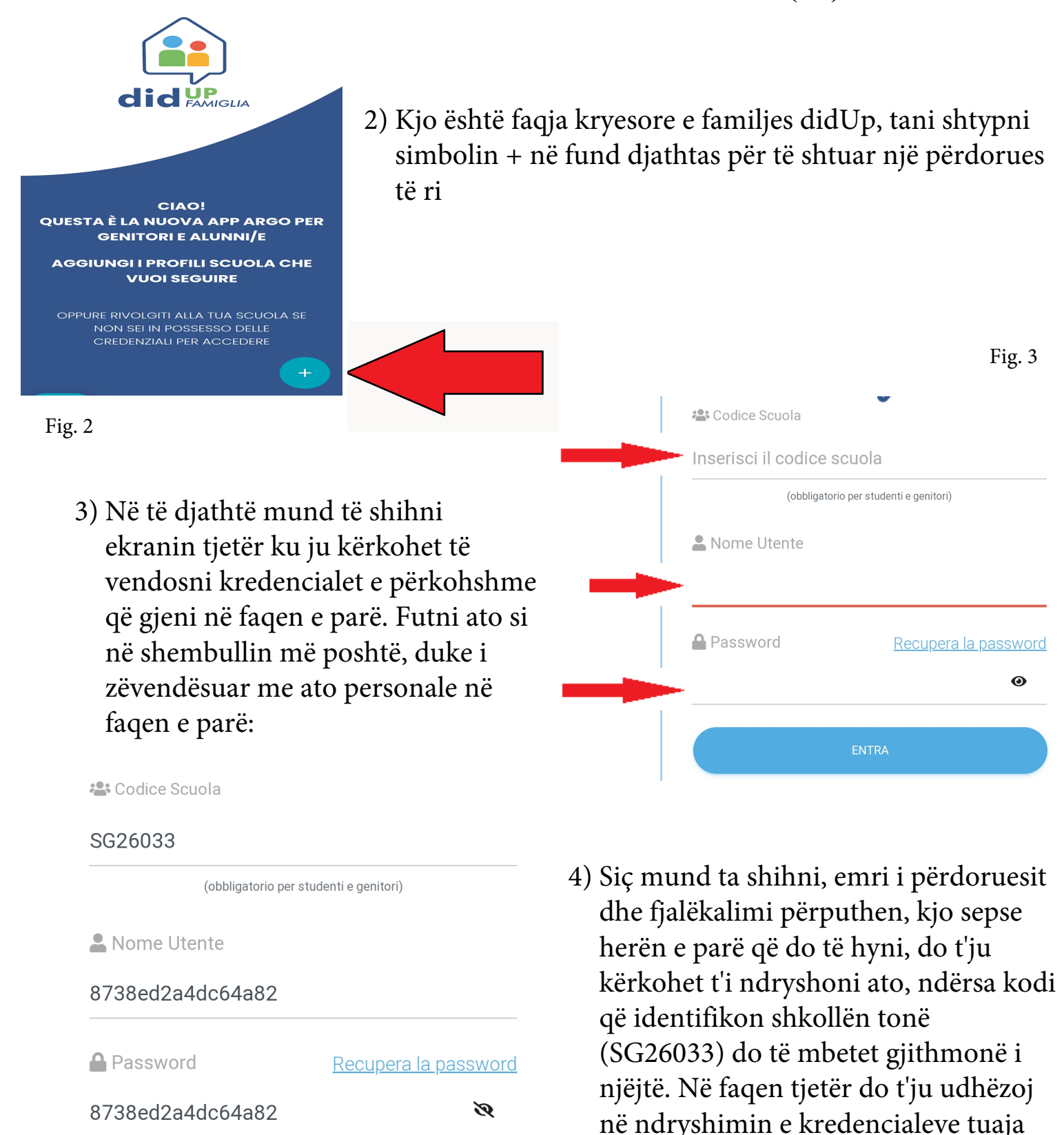

**ENTRA** 

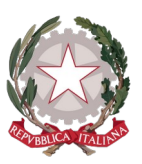

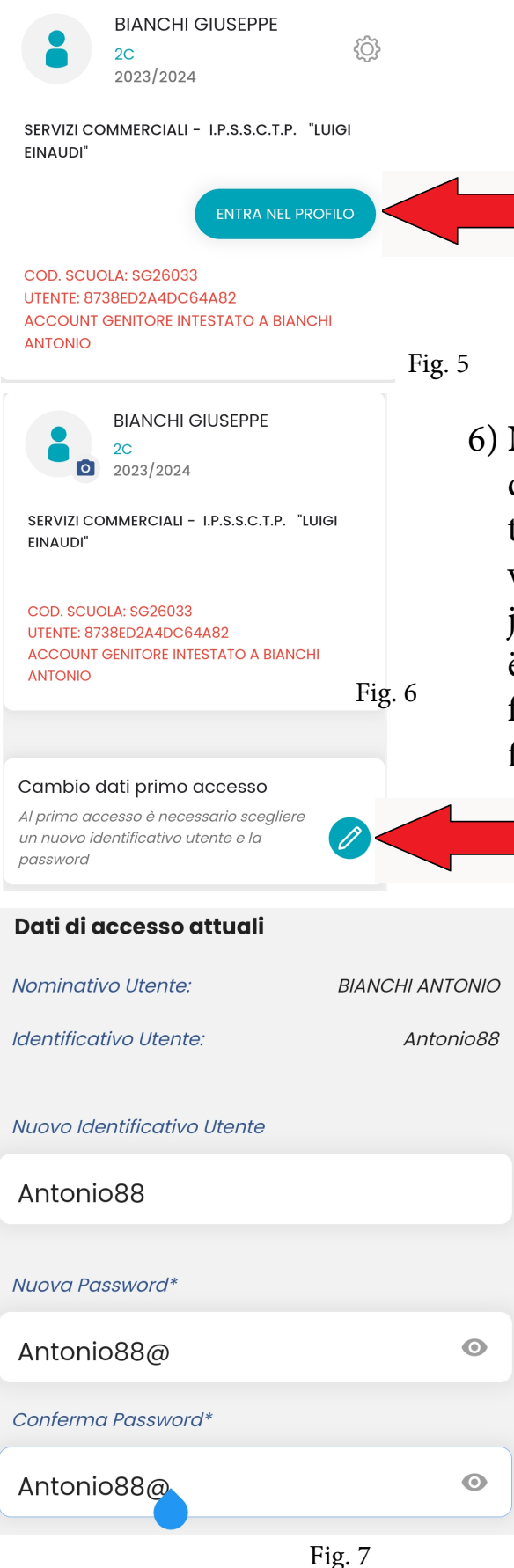

- 5) Siç mund ta shihni, sapo keni shtuar llogarinë e prindit, i vetmi profil që mundësohet për të justifikuar mungesat e nxënësve të mitur, në këtë moment klikoni në butonin e treguar nga shigjeta.
- 6) Në hyrjen e parë sistemi ju detyron të ndryshoni të dhënat, kështu që shtypni vizatimin me laps dhe do të shfaqet një ekran si në figurën 7, do të duhet të vendosni një identifikues, që mund të jetë emri juaj, ju këshilloj të shtoni disa numra. , veçanërisht nëse është një emër shumë i zakonshëm dhe një fjalëkalim që duhet të jetë i kompozuar si ai në figurë
	- 1 shkronjë e madhe
	- 8 shkronja ose më shumë
	- 1 numër
	- 1 karakter special për shembull(!?ç@\$%)

Për lehtësi mund të jetë i njëjtë me emrin e përdoruesit me shtimin e a karakter të veçantë siç tregohet në shembull

#### KUJDES!!!

Mbani me kujdes emrin e përdoruesit dhe fjalëkalimin, sepse shkolla nuk do të jetë në gjendje t'i rikuperojë ato. Nëse telefoni juaj inteligjent e lejon, ruajini në llogarinë tuaj.

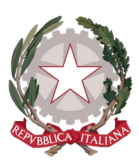

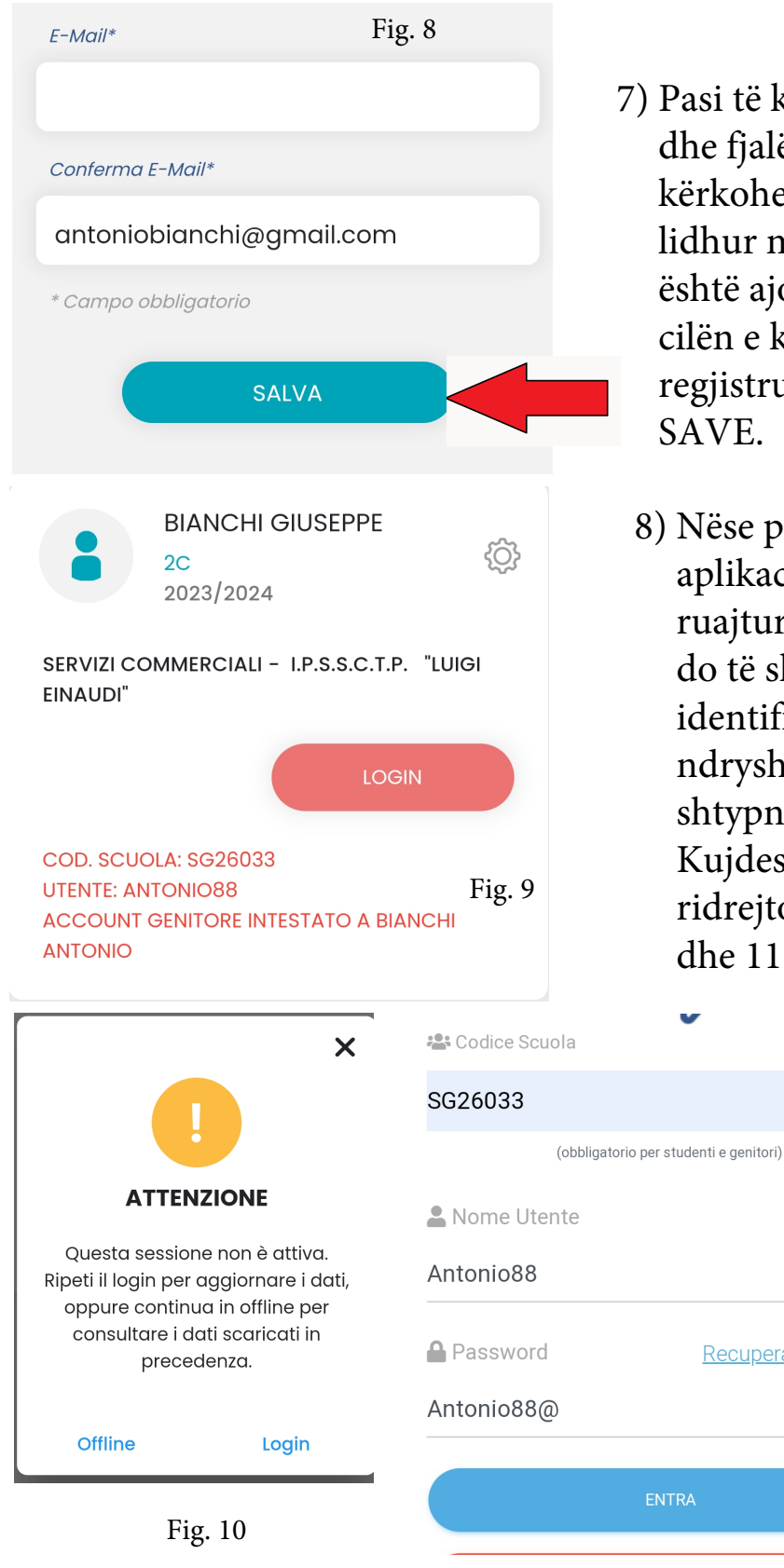

- 7) Pasi të keni vendosur se cilin emër përdoruesi dhe fjalëkalim do të përdorni, do t'ju kërkohet të vërtetoni adresën e emailit të lidhur me llogarinë tuaj. Adresa e emailit është ajo e pranishme në sistemet tona dhe të cilën e keni dhënë kur studenti është regjistruar. Kur të keni mbaruar, klikoni mbi SAVE.
- 8) Nëse procedura ishte e suksesshme, aplikacioni do t'ju tregojë se të dhënat janë ruajtur me sukses, tani kthehuni prapa dhe do të shihni se do t'ju kërkohet të identifikoheni përsëri, kjo ndodh sepse keni ndryshuar kredencialet tuaja të hyrjes, shtypni LOGIN një ekran do të shfaqet Kujdes, shtypni përsëri login dhe do të ridrejtoheni në faqen e hyrjes në figurat 10 dhe 11
	- 9) Futni kredencialet që sapo keni ndryshuar, siç tregohet në shembullin në figurë dhe shtypni ENTER

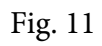

Recupera la password

Ø

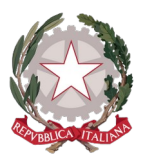

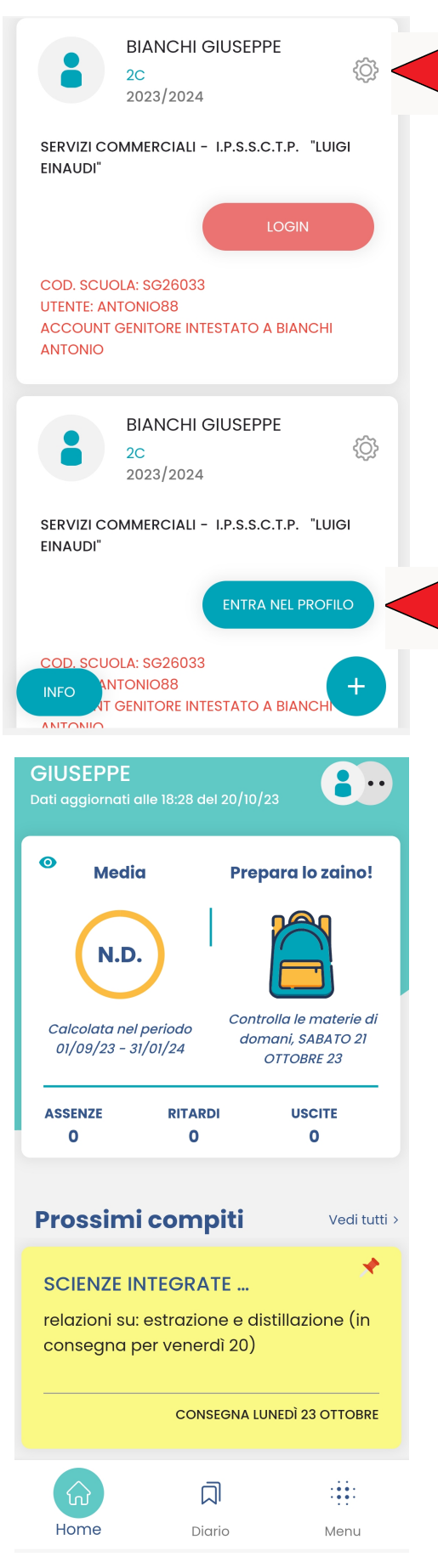

#### Rimuovi profilo

Rimuovendo il profilo selezionato dal dispositivo corrente saranno eliminati anche eventuali altri profili legati all'account. La cancellazione avverrà solo su questo dispositivo.

Fig. 13

- 10) Tani do të keni dy profile në familjen didUP, i pari është i lidhur me përdoruesin e vjetër dhe duhet të fshihet, shtypni butonin në formë marshi, siç është theksuar në figurë dhe klikoni mbi menaxhimin e përdoruesit dhe fshini përdoruesin, më pas konfirmoni zgjedhjen.
- Fig. 12
- 11) Profili i dytë është ai aktiv, klikoni në futni profilin dhe shikoni faqen kryesore të regjistrit elektronik nga ku mund të shihni detyrat e shtëpisë, mungesat dhe komunikimet shkollore.
- 12) Nëse harroni fjalëkalimin tuaj, mund të përdorni lidhjen e rikuperimit të fjalëkalimit, e disponueshme në fund të majtë të dritares së hyrjes. Fusni kodin e shkollës dhe emrin e përdoruesit dhe më pas kodin tuaj tatimor dhe shtypni KËRKONI NDRYSHIM PASSWORD; ne do t'ju dërgojmë një email me udhëzimet e rivendosjes.

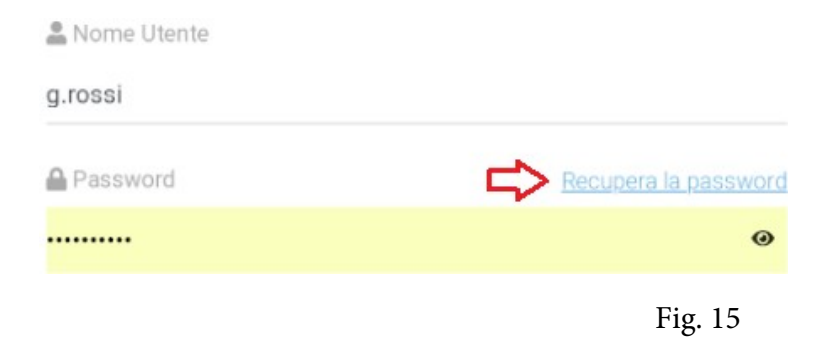